# IR ペンを用いた学習支援システムの開発 Development of a study supporting system using an IR pen  $\pm$ 江田 織枝\* 前田 紫苑 $^+$  林 裕樹 $^+$  宮尾 秀俊 $^+$ Orie Doeda Shion Maeda Hiroki Hayashi Hidetoshi Miyao

# 1. はじめに

パソコン画面をスクリーンなどに投影して使用する際に, それらの画面へ手書きで情報などを書き足せると有用な場 合がある. Microsoft 社の PowerPoint などは、表示画面に手 書きで書き足す機能があるものの,画面に直接手書きでき るかどうかは使用するデバイスに依存する.ペンタイプの デバイスを使用しての自由な書き込みができるシステムと しては,スクリーンに手書きのための機能を搭載した Panasonic 社の電子黒板エリートパナボード[1]などがあり, 同時に複数人でスクリーン上に書くことができる.また, 特殊なスクリーンを使わずに通常のスクリーンを使って投 影画面へ手書きすることができる機能を持ったプロジェク タ (エプソン社の EB-436WT[2]など) などもある. しかし, これらは特殊な機能を備えた高価なスクリーンやプロジェ クタを新たに購入しなければならないので追加コストがか かる. また、これらのシステムは、ユーザの影がスクリー ン上に映ってしまうので,画面に書き込む手元が影で隠れ てしまうなどの難点がある.本研究では,特別な機能を持 たない普通のプロジェクタを使って,スクリーンに投影し たパソコンの投影画面上で,複数名で同時に描画ができ, また、文字の筆記練習にも使うことができる学習支援シス テムの開発を目的とする.

#### 2. システムの概要

システムの構成を図 1 に示す. 本システムでは、ペンの 位置とペンの個数取得などのデータ処理や,描画システム の処理などを行うパソコンと,描画やパソコン画面の投影 を行うためのスクリーン,パソコンの画面をスクリーンへ 投影するためのプロジェクタ,そして,スクリーン面上の IR(赤外線)の位置や個数を感知する Wii リモコンで構成す る.描画する際に用いるペンには,IR を発光する IR ペン を使用する.Wii リモコンで取得した情報は Bluetooth によ ってパソコンに伝送する仕組みとなっている.Wii リモコ はプロジェクタの上部に設置する(図1).

本システムでは,ユーザの使用環境について,できるだ け制約を与えないシステム構成の検討を行った.図 2-①は, プロジェクタをユーザ側(スクリーンの前側)に設置して 使用している様子を示す.スクリーン前で描画を行うユー ザの影が, スクリーン上にできているのがわかる.また, プロジェクタと同じ位置に Wii リモコンを設置するため, ユーザの位置によっては Wii リモコンの受光部をユーザが 塞いでしまうため,IR の感知を正確に行うことができない 場合がある.図 2-②は,プロジェクタをスクリーンの後ろ 側に設置した様子を示す.スクリーン上にはユーザの影が 一切映らなくなり描画の邪魔にならない. 本システムは,

\* 釧路工業高等専門学校, National Institute of Technology, Kushiro College

†株式会社ポータス,PORTUS Corporation

‡信州大学工学部,Faculty of Engineering,Shinshu University

文字の筆記練習に使用できることも目的としているため, 描画面に影が映らないことが重要な条件となる. Wii リモ コンもスクリーン後ろ側に設置するため,IR を透過できる 素材をスクリーンとして使うことで,ユーザの動きやペン の位置に関係なく IR の感知が可能となる. このことから, 本システムはプロジェクタと Wii リモコンはスクリーンの 後ろ側に設置し,スクリーンへの投影は,プロジェクタの 背面投影機能を使うこととした.

Wii リモコンの制御[3]にはフリーソフトとして公開され ている WiimoteLib[4][5]を使用した. パソコンは, HP 社の ノ ー ト パ ソ コ ン で , CPU は Intel(R) Core(TM) i5- 3230(2.6GHz) メモリは 4.00GB である.プロジェクタは EPSON 製の EB-X14 を使った.

#### 2.1 IR ペン

描画や文字を書く際は IR を発光する IR ペンを使用する (図 3).使用する IR ペンは,著者らが文献[6]のシステムで 作成したものを使用した. この IR ペンは、ペンを持った ときの人差し指の位置に小さなボタンが付いており,それ を人差し指で押すことで LED を発光させる仕様となって いる. 描画するときには、IR が発光した状態ではペンダウ ン,発光が消えた状態ではペンアップとした.今回の使用 にあたり、小学生6名を対象に、ペンアップ・ペンダウン の操作を試行したが,手の大きさに関係なく容易にボタン

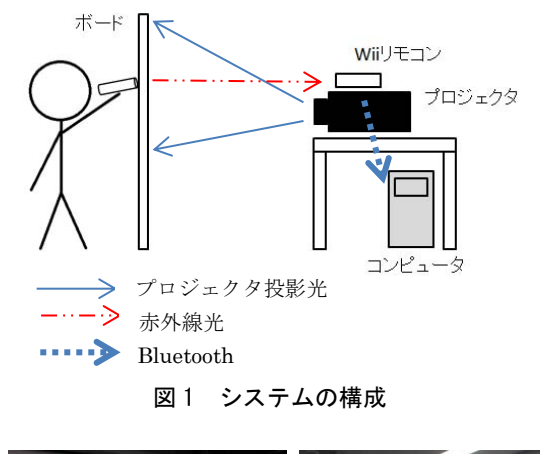

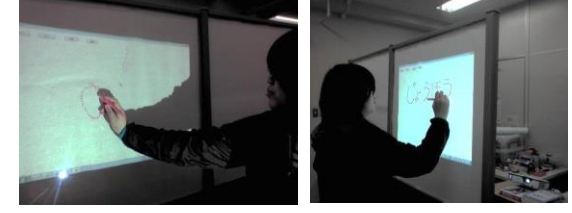

① ユーザ側に プロジェクタを設置 ② スクリーンの後ろ側に プロジェクタを設置

#### 図2 プロジェクタの設置位置

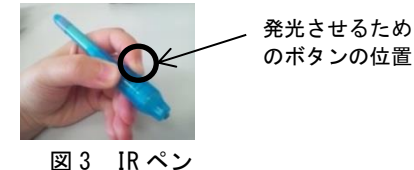

を人差し指で押しながら使用することができ,子供でも問 題なく使うことができることを確認している.

#### 2.2 スクリーン

描画の際に使用するスクリーンについて検討を行った. 本システムの構成は図 1のようになっており、スクリーン 上の IR を、スクリーンの後ろ側に設置している Wii リモ コンで感知する必要があるため,スクリーンは IR ペンか らの IR を透過する素材で作る必要がある. また、プロジ ェクタからの投影画像についても背面投影の状態で,スク リーン表面にできるだけ綺麗に投影することが望ましい. そこで何種類かの紙をスクリーン面に使用し,比較を行っ た.その結果,トレーシングペーパは,プロジェクタから の投影光を,綺麗にスクリーン面に投影できることがわか ったものの,スクリーンを透過する光が強いため(図 4 左 図), スクリーン面近くで描画作業を行う本システムでは, 使用中に投影光が眩し過ぎて目が疲れるため適さないと判 断した.そこで、眩しさを感じない程度に透過する紙を用 いたところ(図 4 右図), パソコン画面の映像を支障なく透 過投影できるため,本システムではこの紙を使用すること とした.スクリーンの枠としては,部屋の間仕切りに使う パーティションを改良して作成した (図 5). パーティシ ョンに既に付いていたすりガラスの部分を、厚さ 5mm の 透明なアクリル板に付け替えて、その上に紙を貼った. ス クリーンの大きさは縦 80cm 横 85cm である.

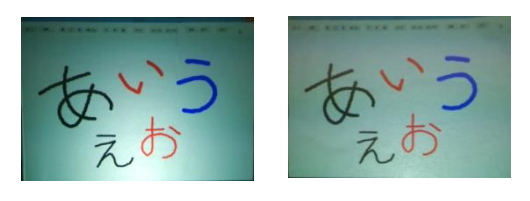

図4 背面投影した時のスクリーンの状態

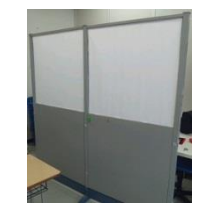

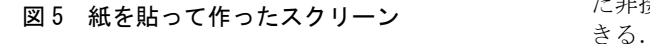

#### 3. システムの仕様

# 3.1 キャリブレーションのための位置入力

スクリーン上にある IR ペンの先の座標をパソコンの画 面上での座標に変換する必要があるため,キャリブレーシ

ョンによって座標変換のパラメータを求める.システムを 起動するとキャリブレーションの処理を行うための,スク リーンの 4 隅の位置を指示する画面(以後,位置指示画面) がディスプレイに表示される(図 6).この位置指示画面 には現在指示しなければならない隅の位置を示すエリアが 表示され、マーカ点によって位置を表しているため、本シ ステムを初めて使うユーザでも,入力の順番を間違える心 配はない. 座標は 4 隅それぞれで確定ボタンをマウスでク リックして決定する (図 6-1)). また, IR のある座標や確 定した座標などを表示する(図 6-②)ようになっているため, それらを確認しながら操作を進めることができる.

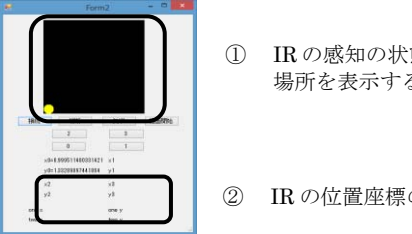

① IR の感知の状態や次に入力する 場所を表示する

② IR の位置座標の値を表示する

図 6 位置指示画面

# 3.2 システムの起動

キャリブレーションのための 4 隅位置の座標確定後, 「描画開始」ボタンをクリックすると、 描画画面に切り替 わる.描画画面上側には,各種のボタンが配置されており, その中の「スタート」ボタンをクリックすることで,IR ペ ンを使って描画できる状態となる.Wii リモコンは 4 つま での IR を同時に感知できるため,4 本の IR ペンを同時に 使用して描画等を行うことができる. 本システムでは, Wii リモコンが取得するスクリーン上の IR の位置をマウス ポインタの位置として割り当てていないので,描画中でも マウス機能を独立して使用することができる.

#### 3.3 ペンダウンの実現

IR ペンをペンダウンの状態にしたときのスクリーンへの 描画法について説明する.キャリブレーションによって得 られた座標変換のパラメータを用いることで、IRペンのペ ン先のスクリーン上での座標をパソコンの画面上の座標へ 変換し,その座標に目的の色の円を描画することでペンダ ウンを実現した(図 7).

曲線なども自然なカーブで描くことができるため、文 字を書くことにも適している. 塗りつぶす円の大きさや色 を変更することで描画する太さ·色を変更している. IR ペ ンの電池残量が少ないときなど,IR の発光が弱いときには, ペンを素早く動かすと,円と円との間に隙間ができて曲線 がかすれた表示になることがあるが,通常の状態ではその ようなことはない.IR ペンをスクリーンから 3cm 程度離し た非接触の状態でも接触時と同じように描画することがで

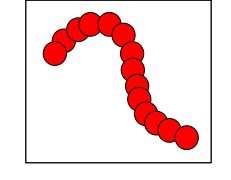

図 7 ペンダウンの実現

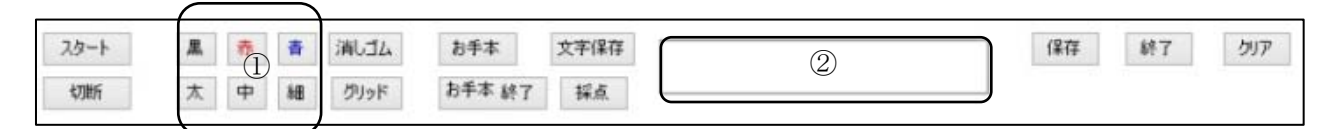

図 8 システム起動後描画画面上部に表示される機能選択ボタン

#### 4. システムの機能

本システムでは,スクリーン面に自由に絵を描くことが できる他,文字の筆記練習ができる機能についても実装を 行った. なお, 各機能が割り当てられているボタンについ てはマウスによる選択とした.

#### 4.1 ペンの種類の選択

描画する際のペンの色を,青色・赤色・黒色の 3 色から, また、ペンの太さについても、太·中·細から選択するこ とができる(図 8-①).ペンダウンの状態であれば選択し た種類で筆記を続けることができる.

# 4.2 消しゴム機能

描画画面の必要のない部分を消すことができる.「消し ゴム」ボタンを選択した後,IR ペンをペンダウンの状態に して消したい部分で動かすとペンの軌跡の部分を消去する.

#### 4.3 描画画面の消去

「クリア」ボタンを選択することで、スクリーン画面上 の全ての描画を消去する.消去後はそのまま描画作業を継 続できる.

#### 4.4 描画画面の保存

描画画面はファイルに保存することができる.「保存」 ボタンを選択することで描画画面を PDF 形式の画像ファイ ルに保存する.保存操作をした後にも描画作業はそのまま 継続できる.保存操作は何度でも行えるが,同じファイル 名に上書き保存となる.

#### 4.5 システムの終了

システムの終了は「終了」ボタンを選択することで行う. この状態からシステムを起動するときには,キャリブレー ションのための位置入力が再度必要となる.

# 4.6 文字練習のための機能

#### 4.6.1 グリッド枠の表示

文字の形状の確認を行うために,「グリッド」ボタンを 選択すると,十字のグリッド線のグリッド枠が二つ左右に 並んで表示される.

#### 4.6.2 お手本コピー機能

「お手本コピー機能」を使うと,他の人が書いた文字な どを参考にして,字の練習を行うことができる.文字の形 状の確認を行いたいときには,「グリッド」ボタンを選択 しグリッド枠を表示させた後,「お手本」ボタンを選択す る.お手本となる文字を書くユーザは左側のグリッド枠内 に文字を書く.右側グリッド枠部分には左側のグリッド枠 部分に文字が書かれると同時にコピーが行われる(図 9). 本システムは複数のペンを同時に使用することができるた め,練習をするユーザは,お手本を書くユーザが文字を書 いている途中でも練習用グリッド枠にコピーされた文字上 をなぞって一緒に筆記することができ,文字の書き順など を覚える学習にも適用できる.

図 10 は、右側グリッド枠の文字上をなぞって筆記練習 した様子を示す.お手本をコピーした文字と,練習の文字 の色を変えることで,コピーした文字上からずれた部分に ついては容易に確認を行える.この機能を使用するときに は,お手本で使った文字の太さで練習の文字も書くことと した.

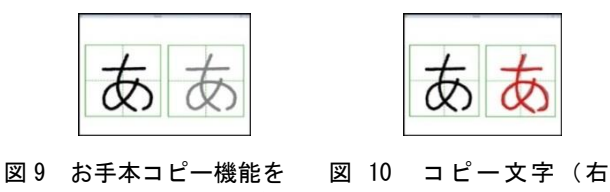

使用して文字をコピー した様子

側)の上から筆記 した画面

#### 4.6.3 練習した文字の採点機能

お手本コピー機能を使って文字の筆記練習を行った後に, 練習の文字がどの程度お手本の文字の形状に近いかを評価 する機能を用意した.本システムは楽しく文字の筆記練習 を行えることも目的としている. 採点機能は、結果から他 人と競うものではなく,練習への意欲を高めたいと考えた 機能だったので,評価は点数ではなく,「よくできまし た」・「もうすこし」・「がんばろう」の 3 種類のアイコ ン(図 11)で示すこととした.採点処理については,お手 本の文字の画像ファイルと練習の文字の画像ファイルの内 容を 1 画素ごとに比較を行う.その結果から求められた 2 つのファイルの誤差の大きさにより採点結果を決めた.

採点機能は、練習の文字の入力が終了後、図 8の「採点」 ボタンを選択すると,お手本と練習の文字の形状の比較が 行われ、結果が図 8-2)に表示される. 採点をせずにお手本 コピー機能を使った練習状態を保存するためには,「文字 保存」ボタンを選択する.「お手本終了」ボタンを選択す ることで,お手本文字をコピーする機能が終了する.

#### ◎よくできました◎ ○もうすこし○ △がんばろう△

#### 図 11 文字練習の評価アイコン

#### 5. システムの使いやすさに関する評価

#### 5.1 評価環境と被験者

評価実験は、室内で行い、窓のブラインドを閉め、太陽 光が直接 Wii リモコンの CMOS センサーには当たらないよ うにした. 天井の室内灯は点けた状態で行った. スクリー

ンは、2.2 節の図 5 で示した物を使用し、投影画面の大き さは,縦 55cm 横 80cm とした.評価は,被験者 20 名を対 象として行った.評価は,操作について説明した後,絵や 文字の描画,文字の練習機能を使用してもらった.描画は, 被験者が一人の状態と,複数人同時使用の状態の双方で行 い、文字の練習機能については、被験者 2名で行った. 被 験者それぞれが評価にかかった時間は,約 5 分から 10 分 程度であった. また、キャリブレーションの処理は評価実 験を行う前に済ませておいた.

#### 5.2 評価内容と評価基準

被験者には,絵を描画する,文字を書く,お手本コピー 機能を使って練習する,削除する,描画画面を保存するな どの操作を自由に行ってもらった.評価は以下の 5 段階と した.5:とても使いやすい・4:使いやすい・3:普通・2:使い 難い・1:とても使い難い.

# 6. 評価結果と考察

評価実験の結果を図 12 に示す. お手本コピー機能につ いては,「普通」以上の回答を被験者全員から得られたた め、問題なく使うことができることがわかる.次に、色や 太さの選択については,「普通」以上の回答が,20 名中 18 名だった.しかし,「使い難い」「とても使い難い」と の回答がそれぞれ 1名だった. それらの理由としては、そ れぞれの機能の選択を IR ペンで行うともっと便利になる との意見だった.次に複数人での描画については,「普通」 以上との回答が 20 名中 18 名だった.「使い難い」「とて も使い難い」との回答はそれぞれ 1名ずつだった. それら の回答者からは、IR ペンの感度が少し悪いとの意見があっ た. これは、IR ペンの電池の残量によるものと考えられる. 一人での描画については,「普通」以上との回答が 20 名 中 18名で,「使い難い」との回答が 2名だった. 使い難 いと感じた理由は,ペン先と描画部分に少々ずれが生じて いたとの意見だった.これについては,描画を行うための 処理に必要な時間が,ペンの軌跡に色を付けるときにわず かな時間差となって現れ,ペン先と描画部分のずれとして 感じられてしまうからである.よって,より処理性能の高 いパソコンを用いれば,このような問題も軽減されると考 えられる.

どの評価項目も,「とても使いやすい・使いやすい」を 合わせると 70%を超える結果となったことから,本システ ムは概ね使いやすいと評価できる.

# 7. おわりに

本研究では,特別な機能を持たない普通のプロジェクタ を使って,パソコンの投影画面上で複数の人が同時に描画 を楽しむことができる他,文字の筆記練習ができるシステ ムの開発を行った. 本システムでは、複数人で同時に絵や 文字を描くことができる描画機能の他に,文字の形状がわ かるようにグリッド枠の表示や文字の筆記練習にも使える 機能としてお手本コピー機能を実装した.お手本を書くと 同時に練習者も筆記練習をすることができるので,文字の 書き順を覚える学習にも適用可能である.お手本コピー機 能を使用中の様子を図 13 に示す.手前のユーザがお手本 用の文字を書いているところである. 右側のグリッド枠に 文字がコピーされていることが確認できる.

本システムは,描画だけでなく文字の練習にも使用する ことが目的であったため,スクリーンにユーザの影が一切 映らないように、プロジェクタは背面投影とした. そのた め,既存のスクリーンではなく和紙を使ったスクリーンを 使用することとなった.今後は,スクリーンも含めてコン パクトで持ち運び可能なシステムへと改善を行う他,お手 本コピー機能についても音符や英単語の筆記練習もできる ように機能拡張する予定である. また採点方法については, 字形の他筆順を評価できる方法[7][8]なども参考にし、正 確な採点ができるよう改良を行う予定である.

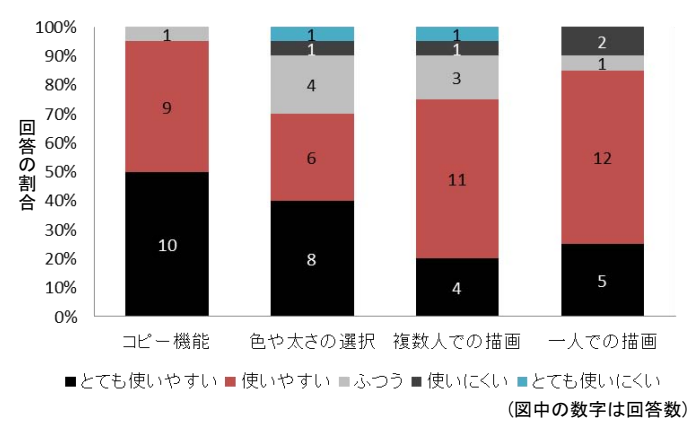

図 12 評価結果

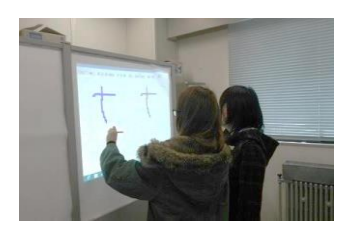

図13 お手本コピー機能を使用中の様子

#### 謝辞

本 研 究 の 一 部 は, 科 学 研 究 費 基 盤 研 究 (C)(No.25330250)の援助による.

#### 参考文献

- [1] Panasonic エリートパナボード UB-T880, http://Panasonic.biz/doc/eboard/elite/ubt880.html,(accessed2014-03- 03).
- [2] Epson EB-485WT,

http://www.epson.jp/products/offirio/emp/eb485wt/,(accessed 2014- 03-06)

- [3] Brian Peek,"BrianPeek.com", http://www.brianpeek.com/,(accessed 2014-03-03).
- [4] CodePlex, "CodePlex", "Project Hosting for Open Source Software",http://www.codeplex.com/,(accessed 2014-03-03).
- [5] 白井暁彦,小坂崇之,くるくる研究室他, " WiiRemote プログラ ミング",オーム社開発局,株式会社オーム社,東京都,2009.
- [6] 土江田織枝,斎藤真弥,林裕樹,宮尾秀俊, "複数同時操作対応 の IR 手描きボードシステムの開発",FIT2013,pp.81-86(2013).
- [7] 武居典子,持田佳介,耒代誠仁,中川正樹,"字形の評価箇所を指示 できる手描き漢字学習システム", 情報処理学会研究報告コンピ ュータと教育 (CE),15(2004-CE-078)号, pp.15 - 22(2005).
- [8] 古性淑子,内田誠一,迫江博昭, "筆順・続け書き判定機能付き漢 字学習システム", FIT2003, pp.397-398 (2003) .